دورة تعليم تعريب البرامج بالتفصيل

تعريب البرامج

الكتاب مجاني يمنع نشره بأسماء غير أسم مؤلف هذا الكتاب قمت... بأعداد هذا الكتاب لنشر الفائدة في تعلم تعريب البرامج من تحت الصفر الي ألأحتراف وأنشاء الله تعم الفائدة من هذا الكتاب الذي سوف يتضمن شرح بالتفصيل الممل كيفية تعريب البرامج التى تقبل التعريب .........

أهداع

أهدي هذا الكتاب الذي هو ثمرة جهد عظيم من الوقت الى أمي وأبي الذين ساعدوني وشجعوني وأدخلوا في قلبي حب العلم لأنهم ساهموا بشكل كبير في تشجيعي .

> كما أهدي هذا الكتاب الى المنتدى الغالى ب**غ**داي www.bagdady.com وشكراً ........... أحد أعضاء منتديات بغدادي

> > أخوكم سنحاريب San7areb@Gmail.com لزيارة موقعي الشخصي www.san7areb.jeeran.com

أن علم التعريب يعني تحويل برنامج من لغة الأنكليزية أو أي لغة شائعة أخرى الى اللغة العربية لزيادة أستعمال البرامج العربية لسهولة أستعمال البرامج العربية لأنه يوجد فرق كبير عندما يكون البرنامج عربياً حيث تتم التعامل معه بسهوله أكثر . هدف تعريب البرامج

جعل المتسخدم العربي قادر على الأستفادة من خدمات البرامج المعربة التي تكون أسهل للمواطن العربي عندما يتعامل معها

شرح سوف يكون على برنامج الــــــــــــــ ResHack Hacker

يعد برنامج ResHack Hacker من افضل برنامج لتعريب البرامج لسهولته في التعامل مع نصوص البرامج وأيضاً سهوله أستعماله وطريقة التعريب هي يدوية أي بدون الحاجة الى خزن قواميس في البرنامج مثل برنامج Multilizer الأمر ليس صعب في تعريب البرنامج سوف أقوم بعمل شرح مفصل بالصور لكيفية التعريب على برنامج ResHack Hacker

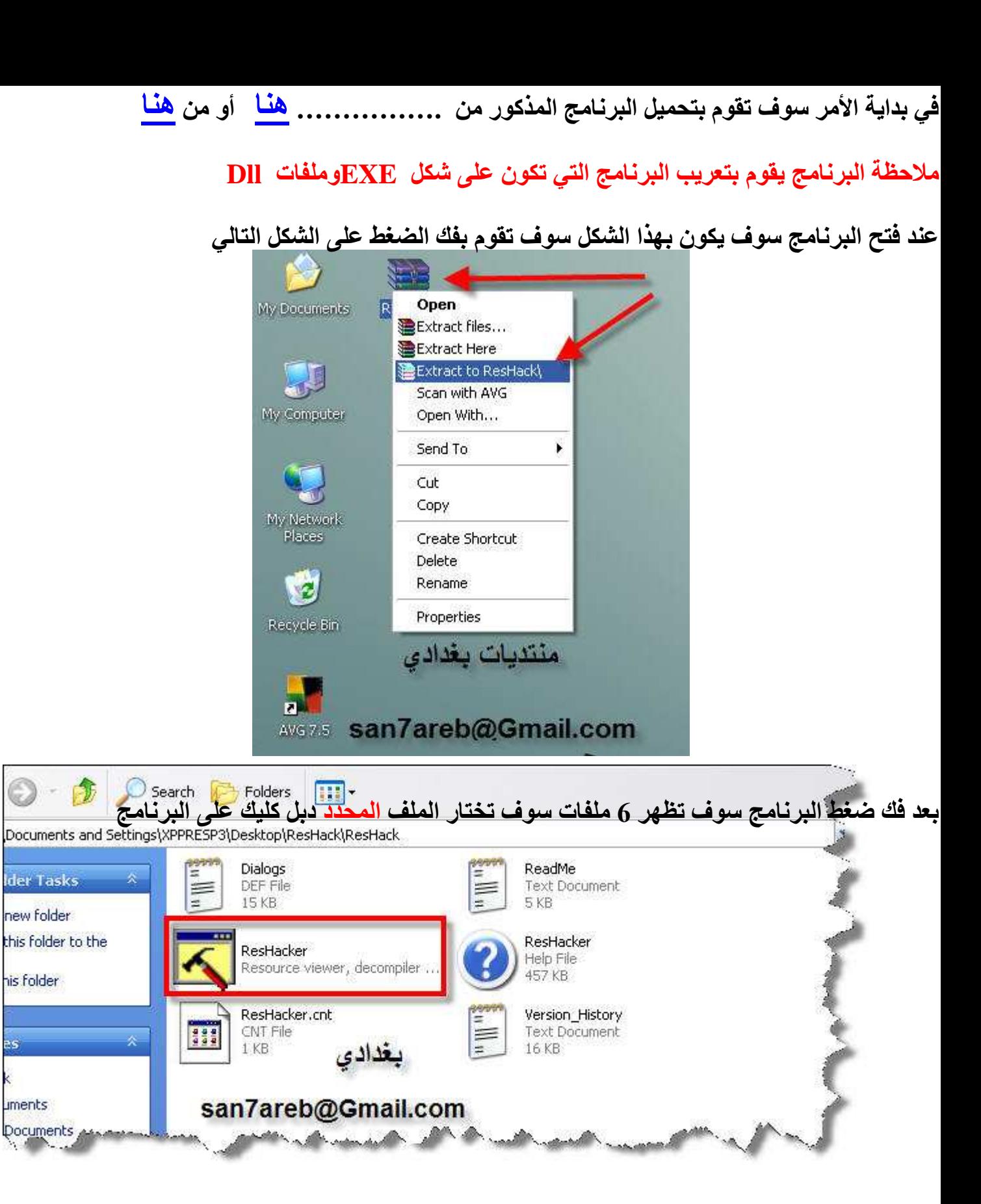

# عند الضغط على البرنامج سوف تظهر هذه الواجهة للبرنامج

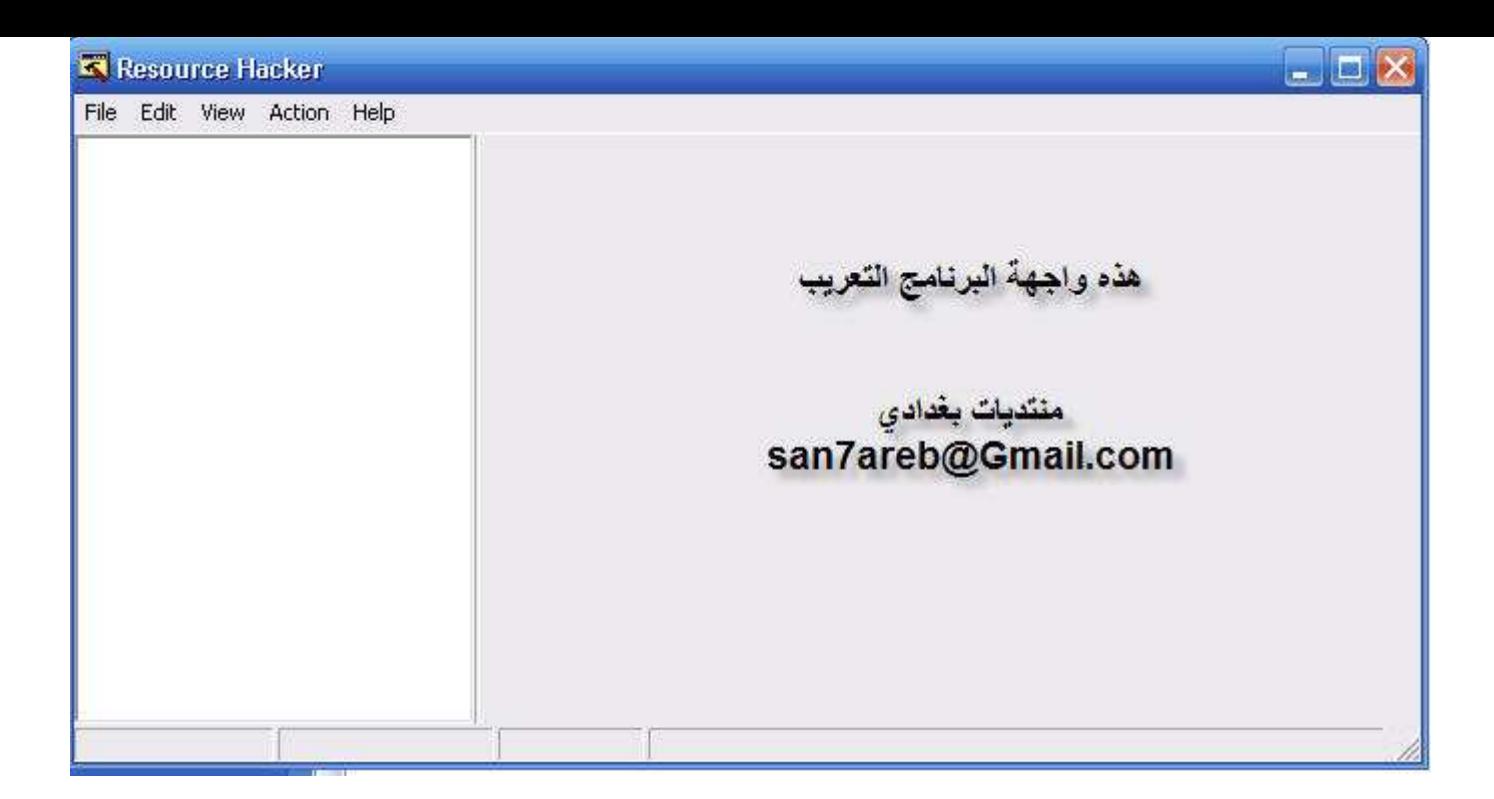

ِسِ : كيف تقوم بأدرج برنامج وكيفية تقوم بتعريبه ج: الجواب ?

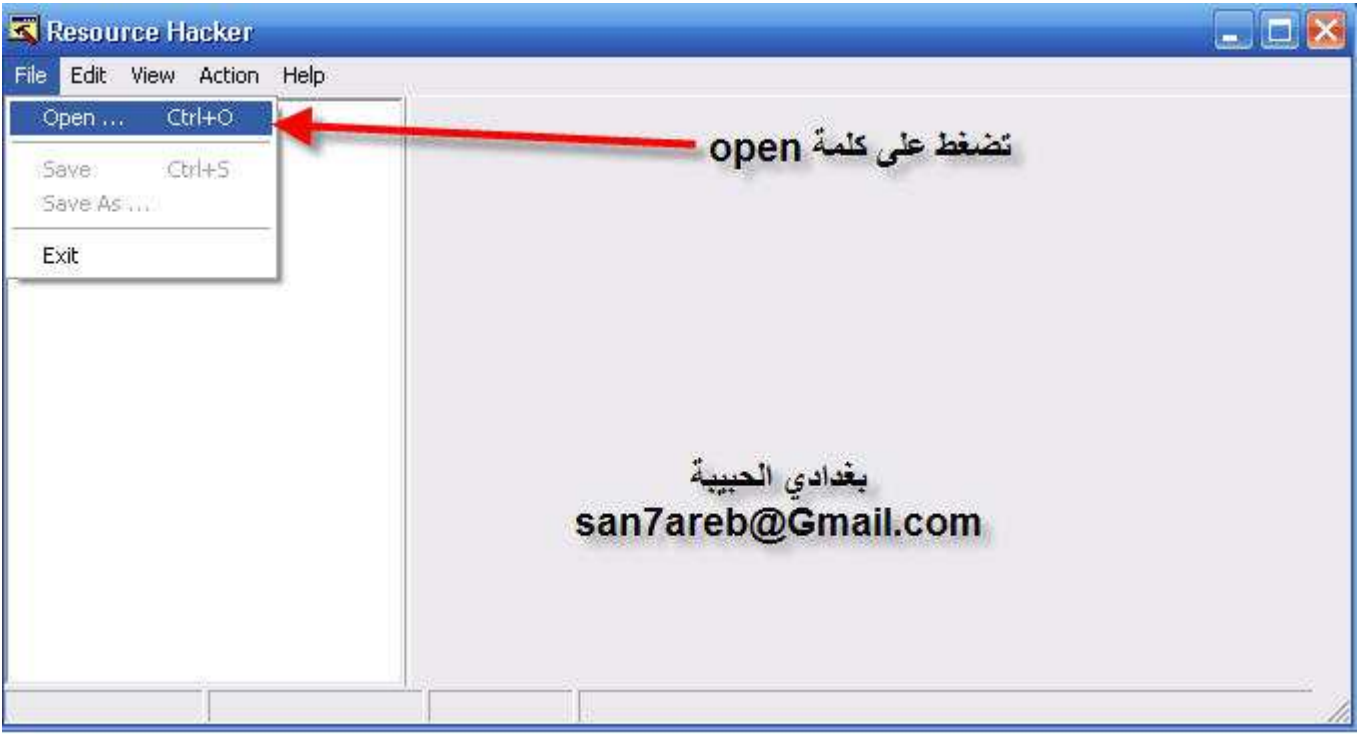

ومن ثم تظهر لك قائمة أختيار الملف المراد تعريبه تختار الملف وتضغط على Open

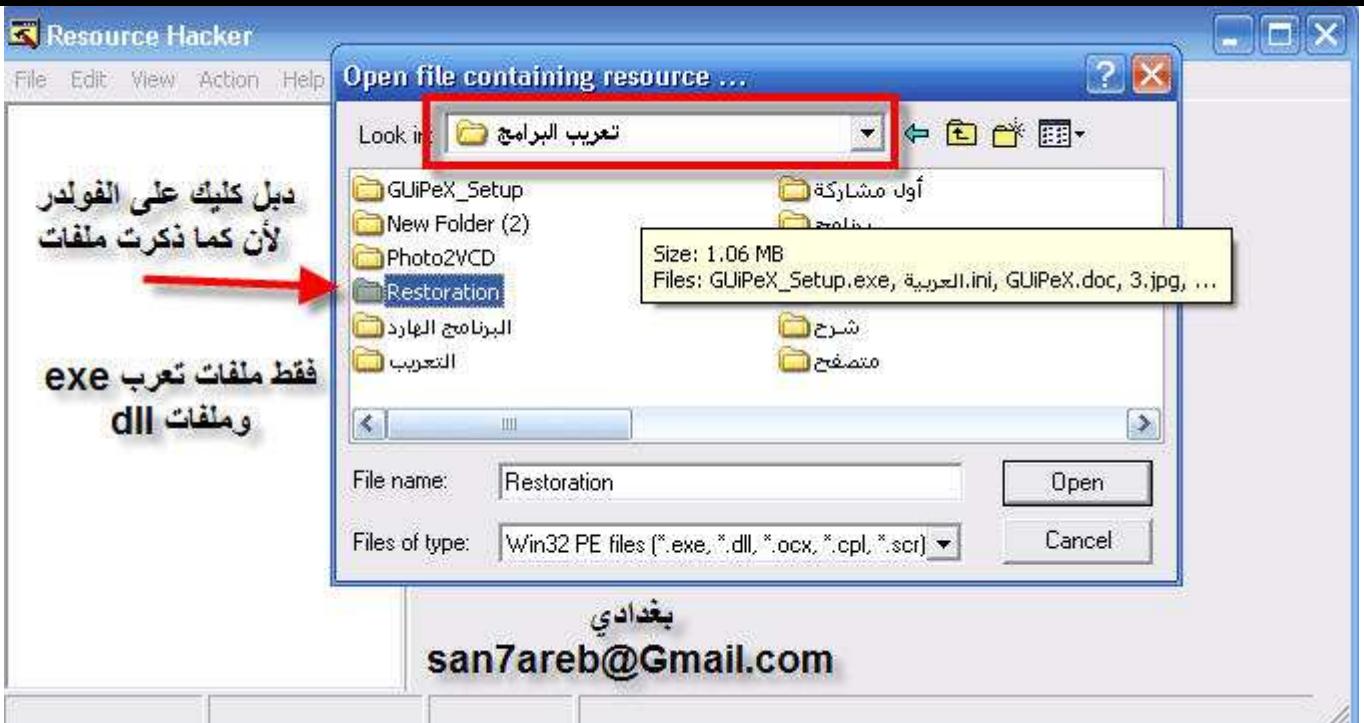

أرجو ألأنتباه لاتقوم بالبحث داخل الملفات البرنامج ومسحها يوجد برامج ضخمة الملفات المهمة والرئيسية في تعريب

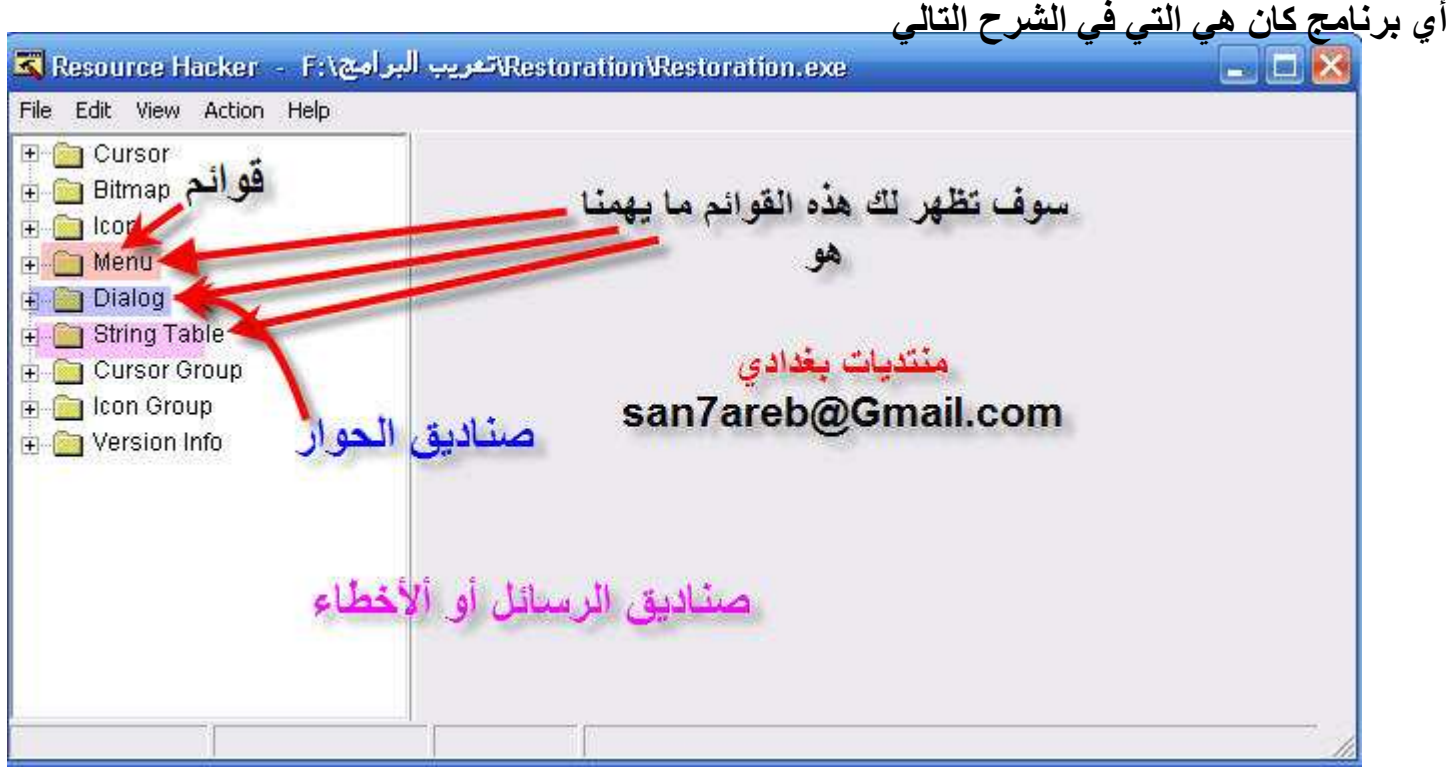

كما ذكرت سابقاً تضغط على القائمة Menu سوف تظهر لك نافذة أخرى مجاورة كما بالصورة

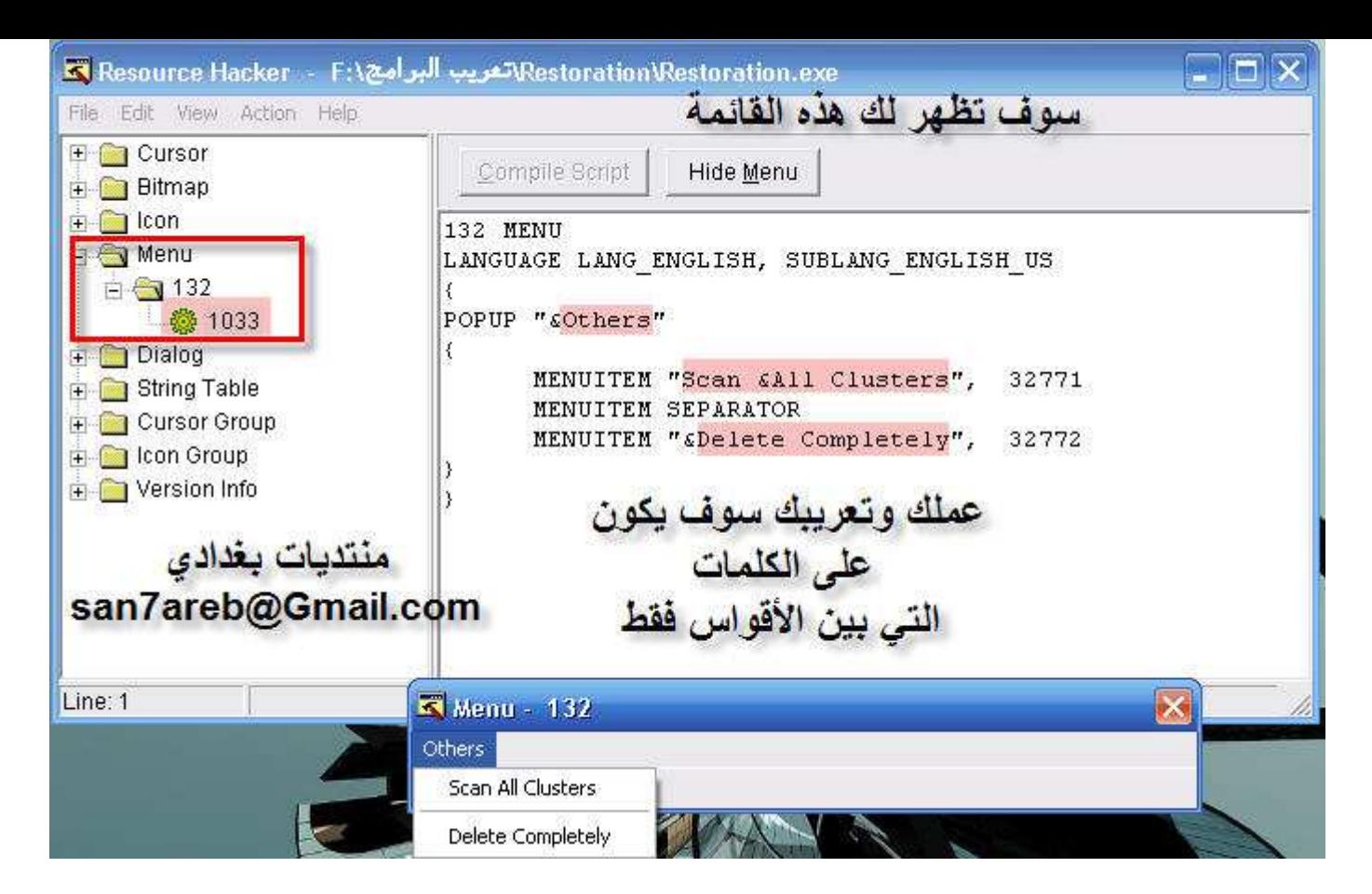

### لاحظ قمت بتعريب الكلمات التي بين الأقواس ومن ثم النقر على أي قائمة من البرنامج .... سوف تظهر رسلة تقول لك هل تريد حفظ التغيرات التي قمت بها تضغط على Yes كما في الصورة التالية

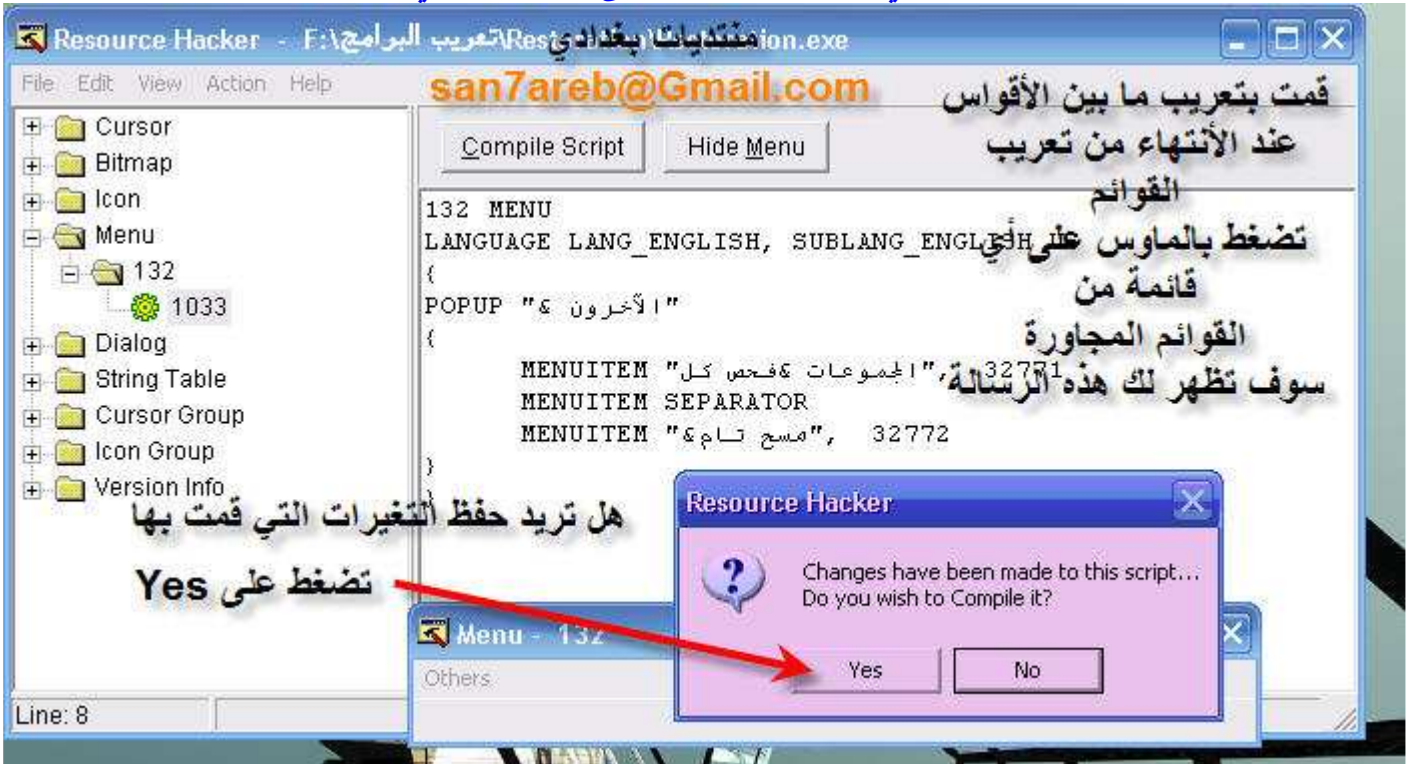

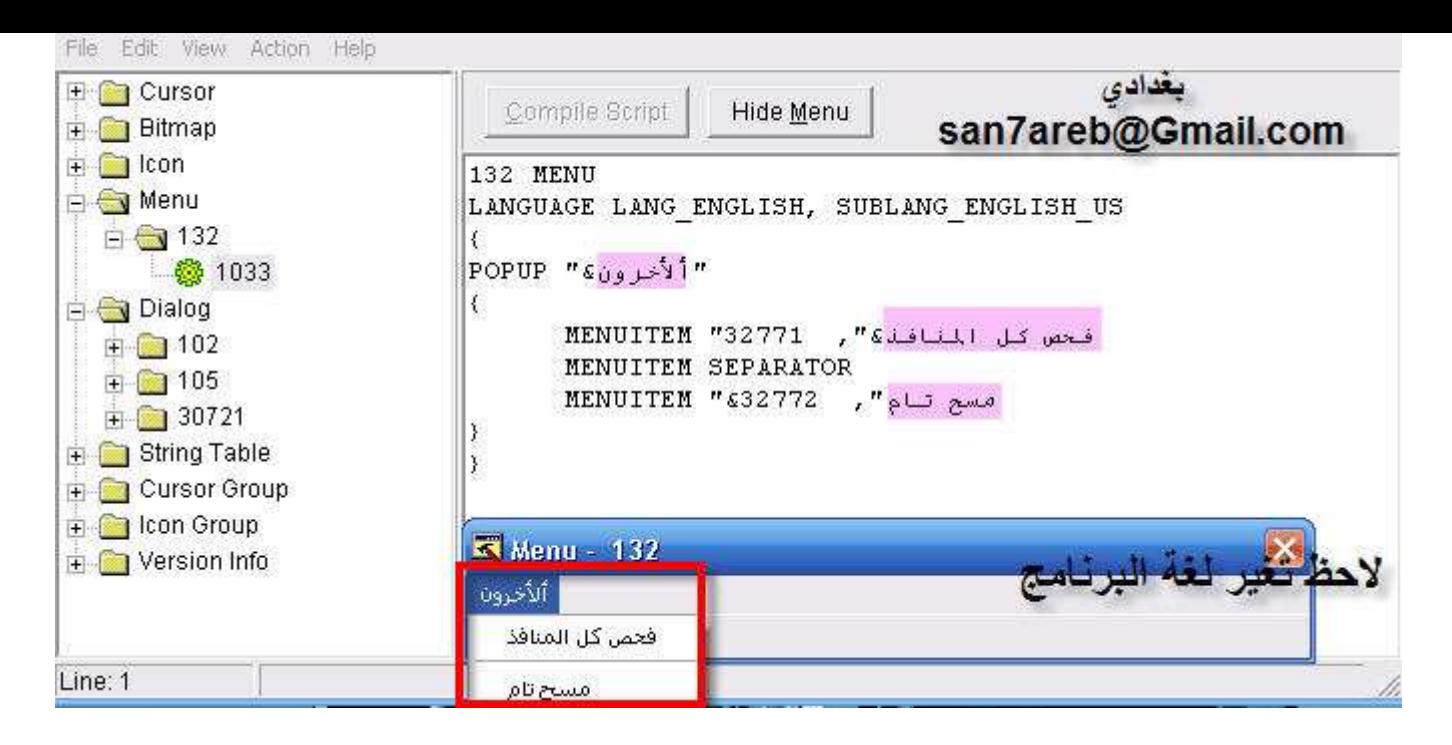

بعد تعريب القوائم سوف تضغط على Dialog كما ذكرت سابقاً سوف يكون التعريب في هذه المرحلة غير المرحلة 'لأولى ......... يوجد أختلاف بسيط و ّهو ...... الضغط على ريت كليك على الأزرار المراد تعريبها ومن ثم أختيار

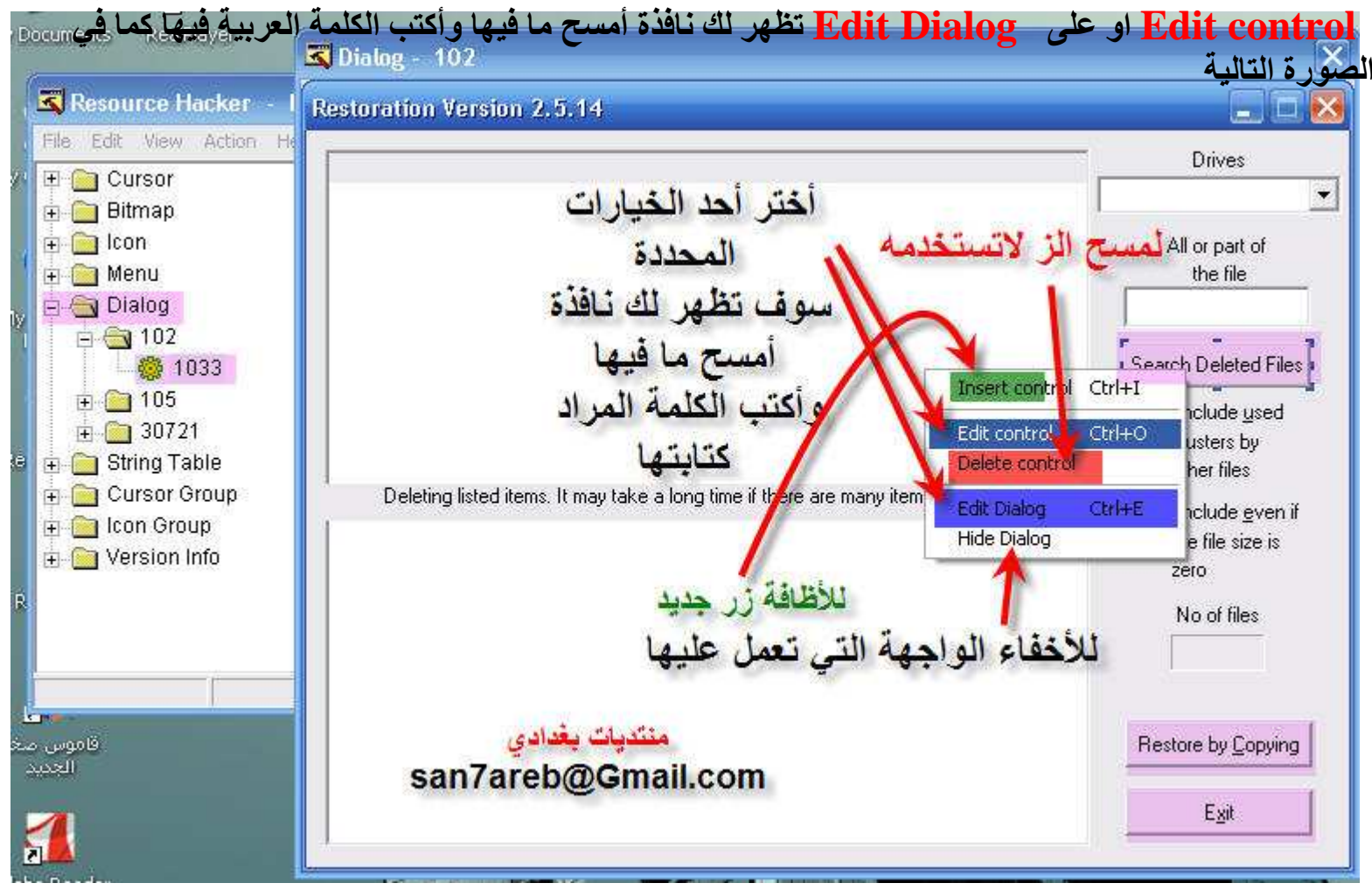

كما ذكرت سوف تظهر لك نافذة أمسح ما فيها و اكتب الكلمة المر اد كتابتها كما في الصور ة التالية

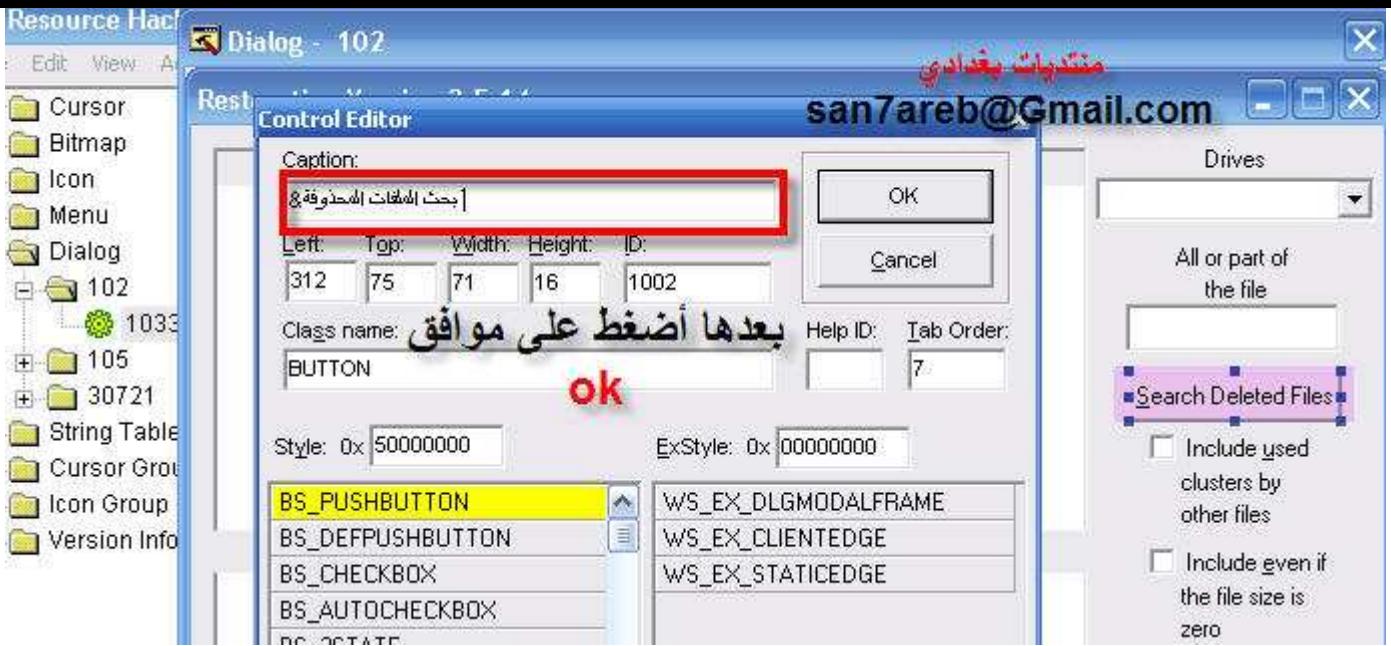

## كل الأزرار الموجدة في البرنامج سوف تعربها على نفس الطريقة التي قمت بشرحها

#### أظن أنك تسأل كيفية م ما باتے ،وسوف تع فظ البر نامج بعد الأنتهاء من التعريب ، الكاما ،

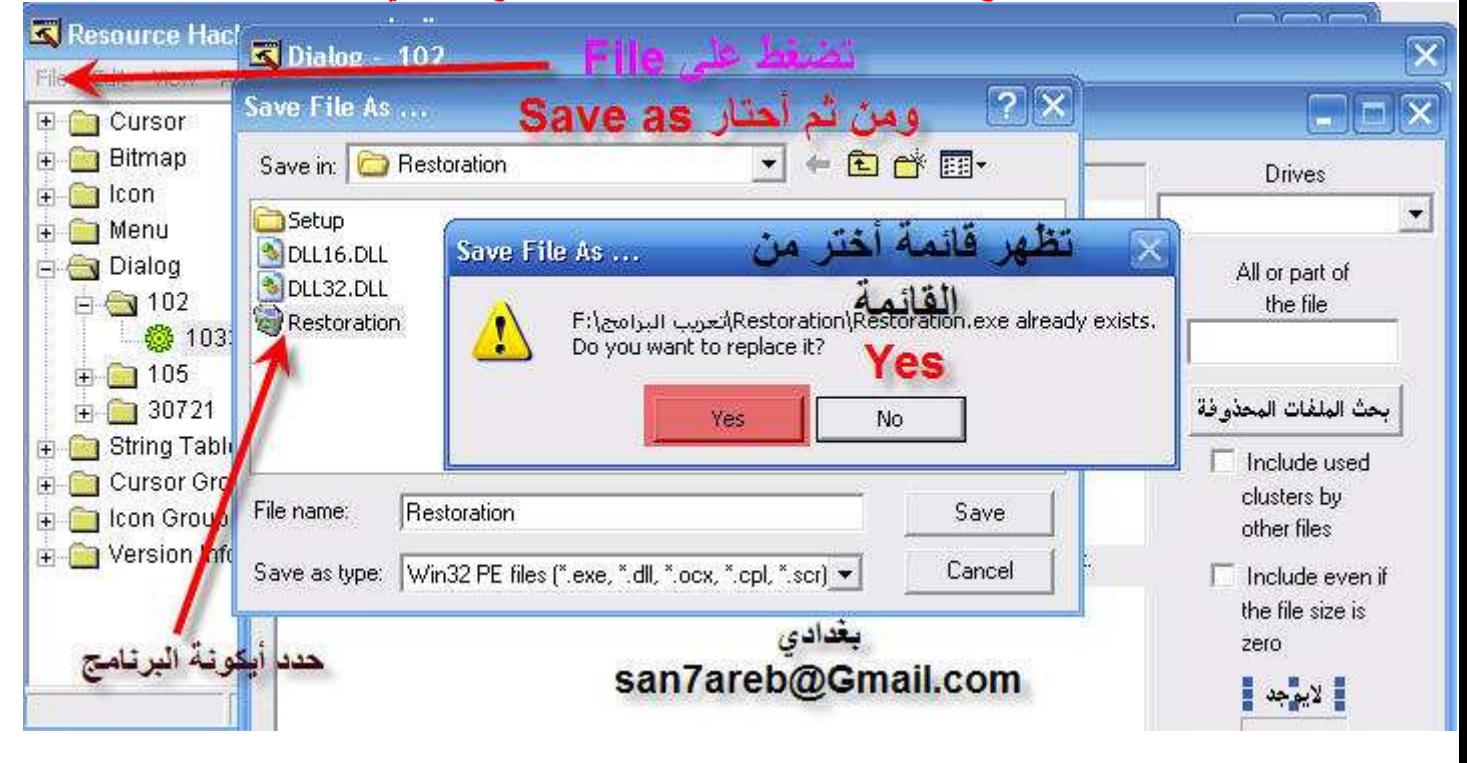

Save as فقط أول الأمر من ثم تستطيع أستخدام Save فقط ملاحظة عند أستعمال Save سوف يتكون أيكونتان لا تتعجب أستعمل الأيكونة التالية التي تم تعريبها

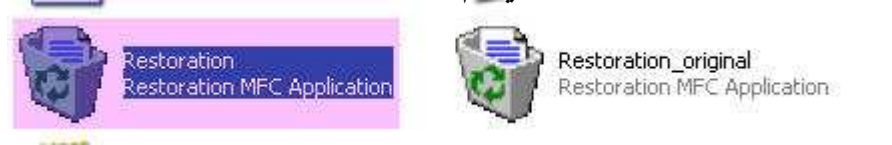

# بعدها سوف تلاحظ البرنامج قد تحول الى اللغة العربية كما فى الصورة التالية

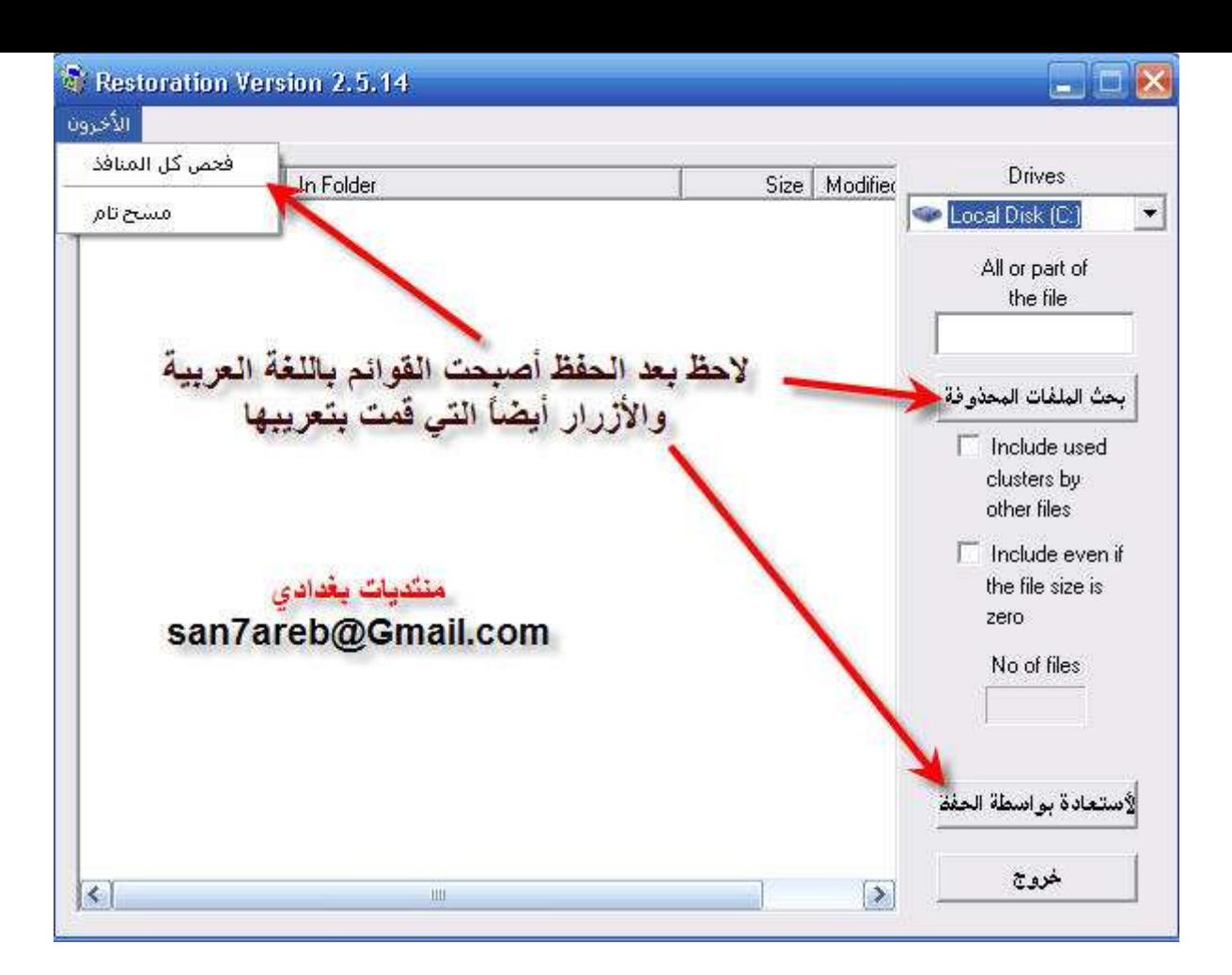

## **ResHack Hacker**

بعض الملاحظات أتمنى أن الأستفادة منها

أتمنى من المبتدئين أن تكون دروسهم على برامج بسيطة وليس البرامج الضخمة التي يصعب تعريبها

يوجد بعض البرامج لاتقبل التعريب وهيه مشفرة من قبل صانعيها والشركات المنتجة لها يصعب تعريبها لأن هنالك شفرة علَّى البرنامج يصعب تعريبها الأ أذ كسرت هذه الشفرة ببرنامج مخصص لهذا العمل

بعض البرامج ملفاتها الـــــــــ exe لاتقبل التعريب هنالك ملفات كما ذكرت وهيه ملفات الــــــ [[D التي تعرب بدل 

وأذا واجهة مشكلة في أي صورة أو أيد درس راس ألأيميل التالي san7areb@Gmail.com

اذا وجدة أخطاء أملائية أنا أعتذر لسر عتى في تصميم هذا الكتاب

وشكرا أخوكم سنحاريب **The End**